# How to Build and Manage Master Invoices

# Objectives

This guide will help you to:

- Generate a new master invoice
- Add and remove order invoices from a master invoice
- Name a master invoice
- Email or print a master invoice

## **Accessing Master Invoices**

- 1. Log in administratively to your site.
- 2. Click the **Customers** icon in the top navigation bar.
- Search and find the customer who needs a master invoice created, and then click Customer Information.
- 4. Click Master Invoice.

### Add Order Invoices to a Master Invoice

- 1. Under Ungrouped Orders, check the boxes next to the orders you would like to add to a master invoice.
- From the dropdown next to the Build Master Invoice button, select either New or the name of a preexisting master invoice. The order invoice(s) selected in the previous step will be added to a new or existing master invoice accordingly.
  - e. New 
    Build Master Invoice
    ed
    [3]
    [1]

3. Click **Build Master Invoice**.

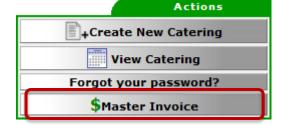

Customer Information

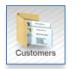

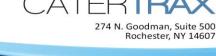

## **Remove Order Invoices from a Master Invoice**

- 1. Under a master invoice, check the boxes next to the order invoices you wish to remove from the master invoice.
- 2. Click the **Update** button that appears to the right of the master invoice name.

## Name / Rename a Master Invoice

- 1. In the textbox next to the master invoice header, type the name you wish to give this master invoice.
- 2. Click Update.

### **Email a Master Invoice**

- 1. Click the **Email** icon Prext to the master invoice name.
- 2. If necessary, edit the **First Name**, **Last Name**, and **Email** information (these should already be filled in with the customer's information).
- 3. Enter a Subject name for the email.
- 4. If desired, add text to the email.
- 5. Click Send Master Invoice.

Send Master Invoice

#### **Print a Master Invoice**

- 1. Click the **Printer** icon invoice name.
- 2. Via your Internet browser, print the page.